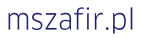

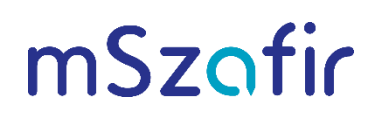

## Jak wykorzystać certyfikat mSzafir w dowolnej aplikacji podpisującej w systemie Windows

## Aby dodać kartę wirtualną mSzafir, należy wykonać następujące kroki:

1. Zainstalować oprogramowanie CryptoCard CloudSigner od firmy CryptoTech udostępnione pod adresem:

https://www.elektronicznypodpis.pl/gfx/elektronicznypodpis/userfiles/szafirsdk/szafir/ccs/crypt ocardcloudsigner.exe

## Uwaga!

Aplikacja CryptoCard CloudSigner do prawidłowego działania wymaga:

- oprogramowania .NET. Jeśli na stacji roboczej nie będzie stosownej wersji, wówczas automatycznie uruchomi się proces doinstalowania wymaganego oprogramowania,
- dostępu do Internetu.

Po instalacji aplikacja CryptoCard CloudSigner **Albedatie widoczna na rozwijanej liście działających** aplikacji Windows. Jeżeli ikona aplikacji nie będzie dostępna na liście, wówczas należy wyszukać

w menu Windows aplikację CloudSignerUI i uruchomić ją. Ikona aplikacji **Walachowa być widoczna:** 

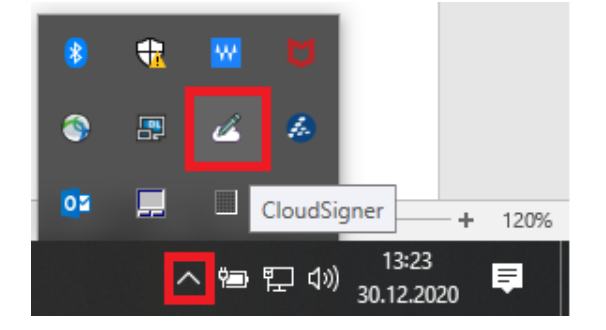

2. Najechać kursorem myszy na ikonę CloudSigner i wybrać opcję Karty wirtualne z menu kontekstowego:

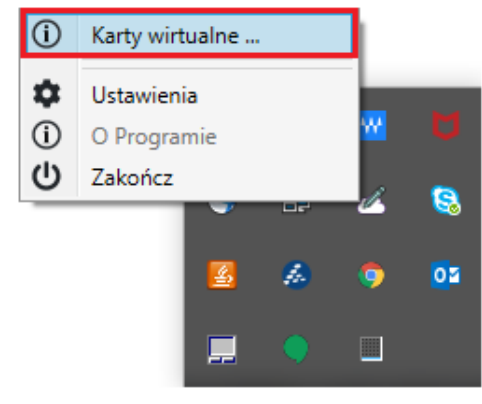

3. Kliknąć przycisk  $\bigoplus$  w oknie Cloudsigner – karty wirtualne:

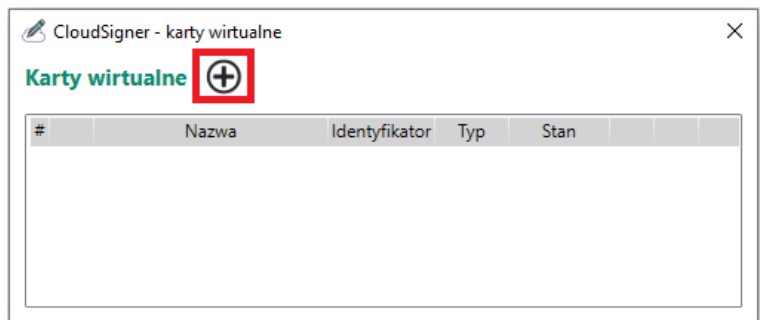

4. Wskazać typ karty wirtualnej mSzafir i kliknąć  $\odot$ :

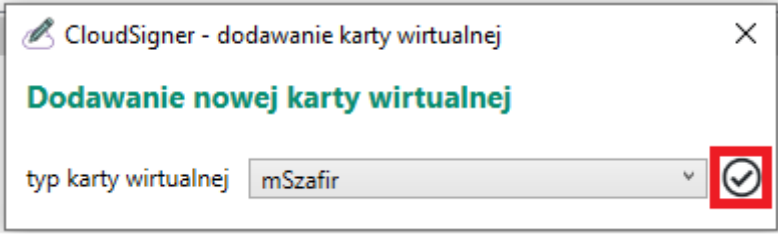

- 5. Uruchomić aplikację mobilną mSzafir w swoim telefonie i wybrać opcję Generuj kod.
- 6. Wygenerowany w aplikacji mobilnej mSzafir kod należy wprowadzić w polach przewidzianych na kod OTT i zatwierdzić, klikając  $\odot$ :

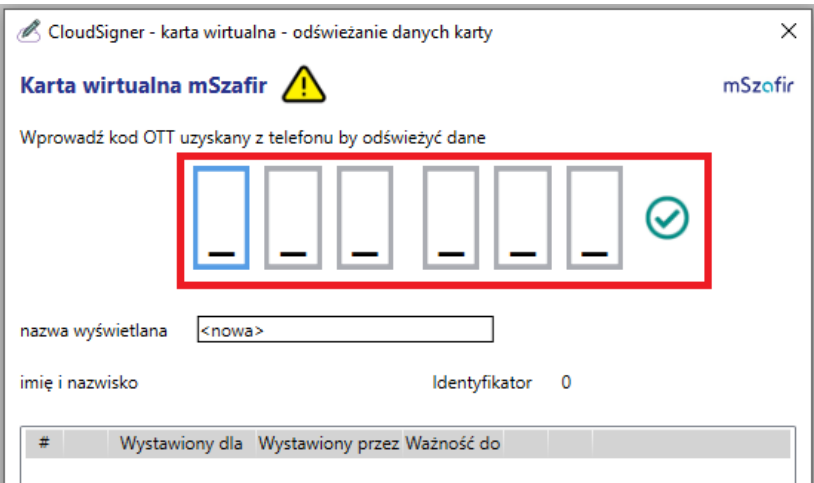

- 7. W aplikacji mobilnej mSzafir należy potwierdzić autoryzację operacji.
- 8. Po autoryzacji w aplikacji CloudSigner zostanie zaprezentowana lista aktywnych certyfikatów mSzafir. Wszystkie widoczne na wirtualnej karcie certyfikaty zostały jednocześnie automatycznie zarejestrowane w systemie Windows. Należy zamknąć okno i przejść do widoku CloudSigner -Karty wirtualne, aby sprawdzić status karty:

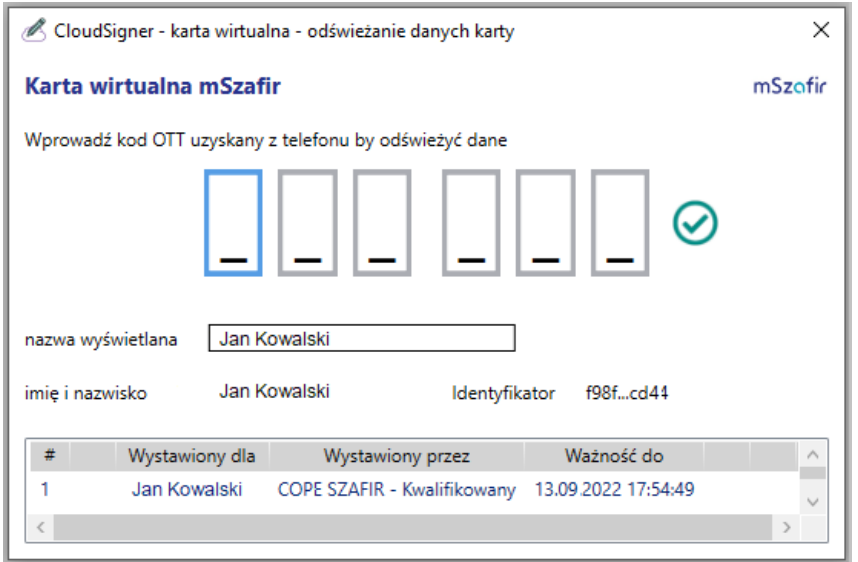

9. Stan karty wirtualnej automatycznie otrzymuje status "w czytniku" i od tego momentu można już podpisywać dokumenty z użyciem certyfikatu mSzafir w wybranych aplikacjach.

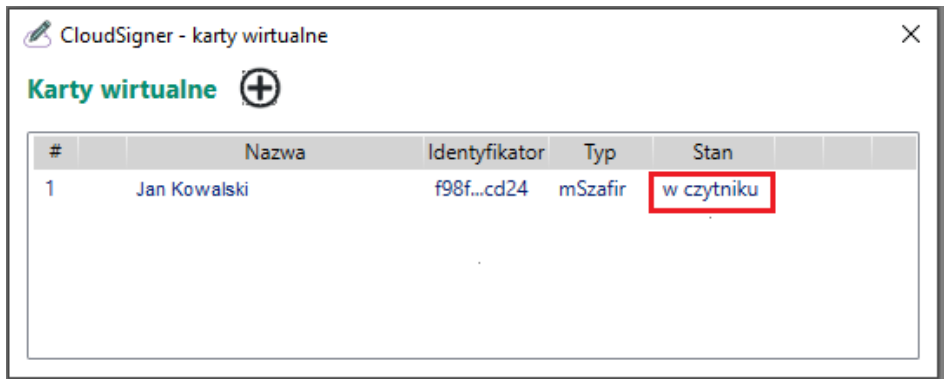

Jeśli karta ma stan "wyjęta", należy najechać kursorem myszy na rekord z danymi karty i kliknąć  $\ddot{\mathbf{U}}$ :

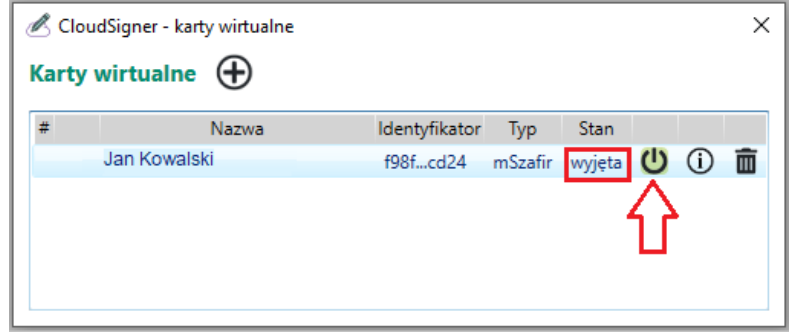

Po tej operacji stan karty wirtualnej zmieni się na: "w czytniku".

10. Jeżeli aplikacje, z których korzystasz, wymagają wskazania biblioteki do obsługi karty, to po instalacji aplikacji CloudSigner biblioteki znajdują się w następujących lokalizacjach:

Wersja 32 bitowa: C:\Program Files (x86)\CryptoTech\CryptoCard\CloudSignerP11.dll

Wersja 64 bitowa: C:\Program Files\CryptoTech\CryptoCard\CloudSignerP1164.dll

W przypadku pojawienia się problemów prosimy o kontakt:

Infolinia: 801 500 207 lub tel. 22 545 55 55, e-mail: kontakt.szafir@kir.pl